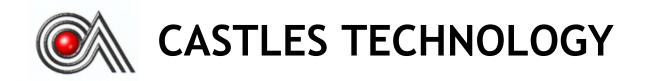

# VEGA5000S EFT-POS Terminal

Book 2

User Manual

# Confidential

Version1.1

May 2014

# Castles Technology Co., Ltd.

2F, No. 205, Sec. 3, Beixin Rd., XindianDistrict, New Taipei City 23143, Taiwan R.O.C.

http://www.castech.com.tw

# **WARNING**

Information in this document is subject to change without prior notice.

No part of this publication may be reproduced, transmitted, stored in a retrieval system, nor translated into any human or computer language, in any form or by any means, electronic, mechanical, magnetic, optical, chemical, manual, or otherwise, without the prior written permission of **Castles Technology Co., Ltd.** 

All trademarks mentioned are proprietary of their respective owners.

# **Revision History**

| Version | Date         | Descriptions                             |
|---------|--------------|------------------------------------------|
| 1.0     | Nov 18, 2012 | Initial creation.                        |
| 1.01    | May 12, 2014 | Add the terminal starting up description |
| 1.1     | May 12, 2014 | Add the description of GDB via USB       |
|         |              |                                          |
|         |              |                                          |
|         |              |                                          |
|         |              |                                          |
|         |              |                                          |
|         |              |                                          |
|         |              |                                          |
|         |              |                                          |

# **Contents**

| 1. | Intro | ductionduction                     | 6  |
|----|-------|------------------------------------|----|
|    | 1.1.  | Type of Terminal                   | 6  |
| 2. | Hard  | ware Setup (Portable)              | 8  |
|    | 2.1.  | Parts of the Terminal              | 8  |
|    | 2.2.  | Inserting the Battery              | 11 |
|    | 2.3.  | Inserting the SAM Card             | 12 |
|    | 2.4.  | Inserting the Paper Roll           | 13 |
|    | 2.5.  | Inserting the GSM SIM Card         | 14 |
|    | 2.6.  | Inserting the Memory card          | 15 |
| 3. | Basic | c Operation                        | 16 |
|    | 3.1.  | Program Manager                    | 16 |
|    | 3.2.  | Download AP                        | 17 |
|    | 3.3.  | System Info                        | 18 |
|    | 3.4.  | Memory Status                      | 19 |
|    | 3.5.  | System Settings                    | 20 |
|    | 3.6.  | Test Utility                       | 23 |
|    | 3.7.  | Factory Reset                      | 25 |
|    | 3.8.  | Power Off                          | 26 |
|    | 3.9.  | Function Key Password Change       | 27 |
|    | 3.10. | Share Object Management            | 28 |
|    | 3.11. | CTOS TMS                           | 29 |
|    | 3.12. | ULD Key Hash                       | 30 |
| 4. | Secu  | re File Loading                    | 31 |
|    | 4.1.  | ULD Key System                     | 31 |
|    |       | 4.1.1. ULD Manufacturer Key        | 31 |
|    |       | 4.1.2. ULD User Key                | 33 |
|    |       | 4.1.3. Key Change                  | 33 |
|    | 4.2.  | File Signing                       | 34 |
|    |       | 4.2.1. Signing Kernel Module       | 34 |
|    |       | 4.2.2. Signing User Files          | 36 |
|    | 4.3.  | File Loading                       | 40 |
|    |       | 4.3.1. Download by User Loader     | 40 |
|    |       | 4.3.2. Download by Removable Media | 43 |

|    | 4.4.  | Changing ULD User Key                | . 45 |
|----|-------|--------------------------------------|------|
| 5. | Font  | Management                           | . 53 |
|    | 5.1.  | Loading New Font                     | . 53 |
|    | 5.2.  | Custom Font                          | . 56 |
|    | 5.3.  | Using TrueType Font (TTF)            | . 64 |
| 6. | Adva  | nce Features                         | . 66 |
|    | 6.1.  | VEGA5000S GNU Project Debugger (GDB) | . 66 |
|    |       | 6.1.1. About GDB                     | . 66 |
|    |       | 6.1.2. SetupGDB                      | . 67 |
|    |       | 6.1.3. Start Debugging               | . 68 |
| 7. | Opera | ation Notes                          | . 72 |
|    | 7.1.  | Operation Notes                      | . 72 |

### 1. Introduction

This document provide a guildeline on operating and configuringCastles VEGA5000S terminal.

The scope of this document includesetting up the terminal, basic operation, application life cycle, and some advance features.

# 1.1. Type of Terminal

There are two types of VEGA5000S terminal, portable and countertop. The major different is portable type can be battery operated.

Portable type is designed as two pieces of hardware, handset and base unit. Handset unit features major components, and also optional contactless reader and GRPS modem. Wired connection like power, modem, Ethernet, USB or serial ports, are be located in base unit. There are additional power connection and USB port on handset unit, allow the handset unit can be operated alone.

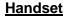

Front View

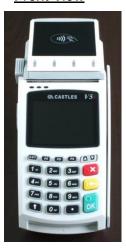

Rear View

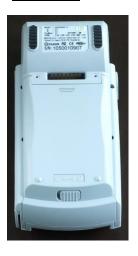

<u>Base</u>

Front View

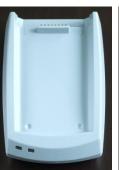

Rear View

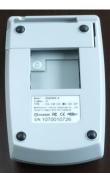

Side View

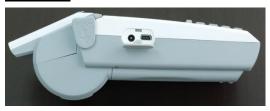

To start up the terminal, portable type needs to press "F1" key butcountertop typewill auto start when the power connector is connected with adapter.

# 2. Hardware Setup (Portable)

### 2.1. Parts of the Terminal

Front (Portable and Countertop)

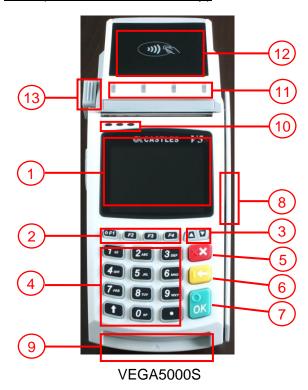

1. LCD Display

ColorTFT: VEGA5000S

2. ProgrambleFunction Keys

F1 : Power keyfor PT only.(Press 3s)

- 3. Navigation Key [▲▼]
- 4. Keyboard
- 5. Cancel Key
- 6. Clear Key
- 7. Enter Key
- 8. Magnectic Stripe Reader

9. Smart Card Reader

10. LED

Left: Green

Middle: Orange

Right: Red

- 11. Contactless Module LED
- 12. Contactless Card Landing

Zone

13. Paper Roll Handle

### Rear (Portable)

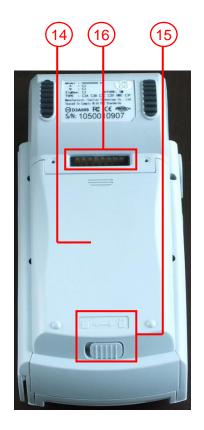

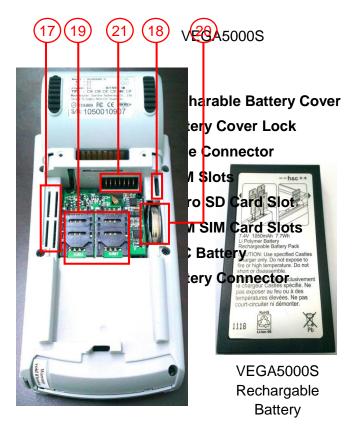

VEGA50

# <u>Side</u> 22 23

VEGA5000S Portable

### 22. Power Connector

### 23. USB Port

### Base (Portable)

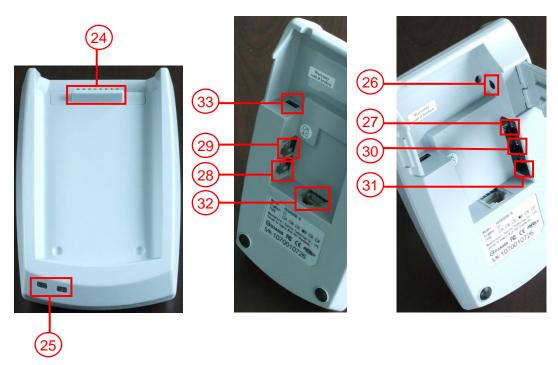

- 24. Base Connector
- 25. Base LED
- 26. Power Connector
- 27. Com port 1
- 28. Com port 2

- 29. Com port 3
- 30. Modem Line Port
- 31. Modem Tel Port
- 32. Ethernet Port
- 33. USB Port

# 2.2. Inserting the Battery

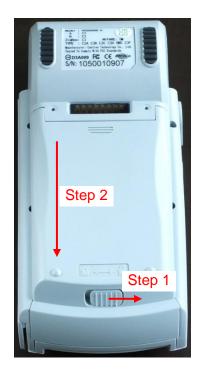

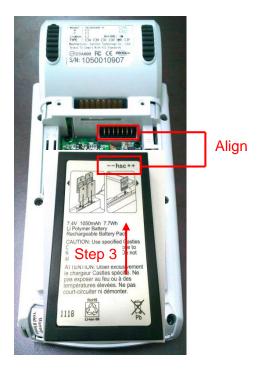

Step 1: Unlock Battery cover

Step 2: Remove battery cover

Step 3: Insert battery into compament, battery contact point must align with battery connector.

# 2.3. Inserting the SAM Card

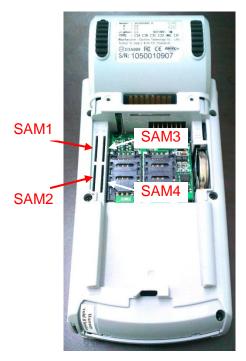

VEGA5000S Portable

Step 1: Remove battery cover / back cover

Step 2: Insert SAM card into desire slot.

### Portable

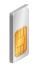

SAM 1 & 2:

Gold contact at lower side of card and facing right.

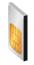

SAM 3 & 4:

Gold contact at lower side of card and facing left.

### Countertop

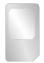

SAM 1 & 2 & 3:

Gold contact at upper side of card and facing down.

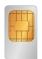

SAM 4:

Gold contact at upper side of card and facing up.

# 2.4. Inserting the Paper Roll

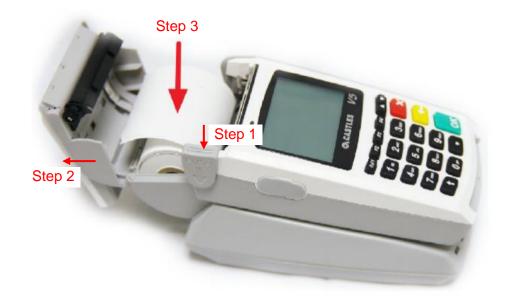

Step 1: Push paper roll box handle.

Step 2: Gentle open paper roll cover.

Step 3: Insert paper roll as direction showed.

### Paper specification

Width: 57mm

Outside diameter: 40mm

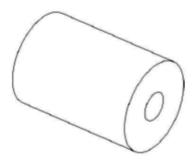

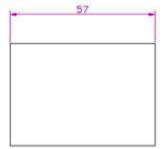

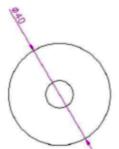

# 2.5. Inserting the GSM SIM Card

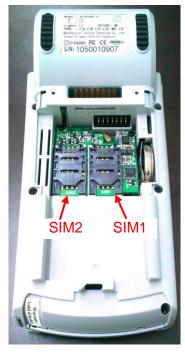

VEGA5000S Portable

Step 1: Remove battery cover / back cover

Step 2: Open SIM socket and insert GSM SIM card into desire slot.

### Portable Portable

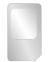

SIM 1 & 2:

Gold contact at upper side of card and facing down.

### Countertop

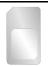

SIM 1 & 2:

Gold contact at lower side of card and facing down.

# 2.6. Inserting the Memory card

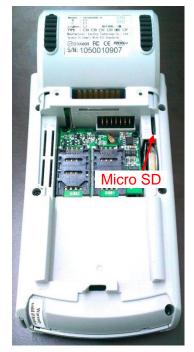

VEGA5000S Portable

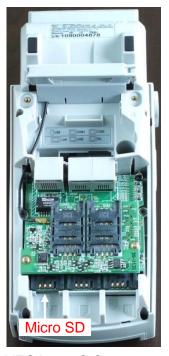

VEGA5000S Countertop

Step 1: Remove battery cover / back cover

Step 2: Insert Micro SD memory card.

### Portable Portable

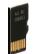

Micro SD:

Gold contact at lower side of card and facing right.

### Countertop

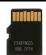

Micro SD:

Gold contact at upper side of card and facing up.

# 3. Basic Operation

# 3.1. Program Manager

Upon power on, terminal will enter Program Manager if not default application selected. All user applications are list in Program Manager. User may select an application and run the application or view the application info, delete the application or set to default run upon power on. User may enter System Menu to configure terminal settings.

### Program Manager

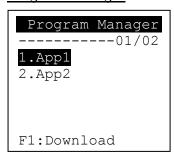

- Press [F1] button to enter System Menu.
- Press [F2] button to toggle default application selection.
- Press [F3] button to delete application.
- Press [F4] button to view application info.
- Press [OK] button to run application.
- Press [▲] or [▼] button to select application.

### System Menu

### Page 1

### System Menu 1.Download AP 2.System Info 3.Memory Status 4.Sys Settings 5. Test Utility 6. Factory Reset 7. Power Off

Press [▼] button to page 2.

# Page 2 System Menu 1.FK PWD Change 2.Share objMng 3.Castles TMS 4.ULD KEY HASH

### 3.2. Download AP

Download user application or kernel modules firmware.

### System Menu

### System Menu 1.Download AP 2.System Info 3.Memory Status 4.Sys Settings 5.Test Utility 6.Factory Reset 7. Power Off

Press [1] button to enter Download AP menu.

### **Download AP Menu**

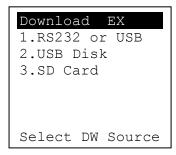

### Select download source:

- Press [1] button to select source as RS232 or USB connection and enter ULD download mode.
- Press [2] button to select source as USB disk.
- Press [3] button to select source as SD card.

# 3.3. System Info

View kernel module firmware information.

### System Menu

### System Menu 1.Download AP 2.System Info 3.Memory Status

- 4.Sys Settings
- 5.Test Utility
- 6. Factory Reset
- 7. Power Off
- Press [2] button to enter System Info menu.

### System Info Menu

Page 1

### SYSTEM INFO ---Kernel Ver---BOOTSULD: V0064 CRYPTOHAL: VF057 : V0056 LINUXKNL : V0024 ROOTFS : V0050

Page 2

| SYSTEM   | II | NFO   |
|----------|----|-------|
| KOVe     | er |       |
| SECURITY | :  | V0076 |
| SYSUPD   | :  | V0080 |
| KMODEM   | :  | N/A   |
| DRV      | :  | V0089 |
| USB      | :  | V0078 |
| SC       | :  | V0083 |

Page 3

| SYSTEM   | ΙÌ | NFO   |
|----------|----|-------|
| SO Ve    | er | 1     |
| UART     | :  | V0072 |
| USBH     | :  | V0070 |
| MODEM    | :  | V0075 |
| ETHERNET | :  | V0078 |
| FONT     | :  | V0076 |
| LCD      | :  | V0073 |

Press [OK] button to next page.

Page 4

| SYSTEM :  | INFO    |
|-----------|---------|
| so Ve     | r 2     |
| PRT       | : V0073 |
| RTC       | : V0073 |
| ULDPM     | : V0078 |
| PPP MODEM | : V0086 |
| EMVL2     | : V0072 |
| KMS       | : V0073 |
|           |         |

Page 5

| INFO    |
|---------|
| r 3     |
| : V0075 |
| : V0080 |
| : V0073 |
| : V0072 |
| : V0071 |
| : V0076 |
|         |

Page 6

| _ | ugo |      |    |    |     |     |   |
|---|-----|------|----|----|-----|-----|---|
|   | S   | YSTE | ΞM | 11 | IF( | )   |   |
|   |     | SO   | Ve | er | 4   |     | - |
|   | CTO | SAPI | Γ  | :  | V(  | 083 | 3 |
|   |     |      |    |    |     |     |   |
|   |     |      |    |    |     |     |   |
|   |     |      |    |    |     |     |   |
|   |     |      |    |    |     |     |   |
|   |     |      |    |    |     |     |   |

Page 7

| SYSTEM INFO      |
|------------------|
| HWMVer           |
| CRDL/ETHE: V3004 |
| CLM-MP : V0015   |
| APVer            |
| ULDPM : V0043    |
|                  |

Page 8

| SYSTEM INFO      |
|------------------|
| HWMVer           |
| HUSBID: 0CA6A050 |
| CUSBID:N/A       |
| Factory S/N      |
| 0000010600035717 |
|                  |
|                  |

# 3.4. Memory Status

View terminal flash memory and RAM information.

### System Menu

### System Menu 1.Download AP 2.System Info 3.Memory Status 4.Sys Settings 5.Test Utility 6.Factory Reset 7.Power Off

Press [3] button to enter Memory Status menu.

### Memory Status Menu

| MEMORY | STATUS  |
|--------|---------|
| FLASH  | Memory  |
| Total: | 31616KB |
| Used : | 22640KB |
|        |         |
| SDRAM  | Memory  |
| Total: | 31872KB |
| Used : | 10908KB |

# 3.5. System Settings

View or change terminal system settings.

| Enable (Y) or disable (N) the beep sound when             |  |  |
|-----------------------------------------------------------|--|--|
| pressing any key.                                         |  |  |
| Enable (Y) or disable (N) execution of defa               |  |  |
| selected application.                                     |  |  |
| Enable (Y) or disable (N) USB CDC mode.                   |  |  |
| Enable (Y) or disable (N) password protection to          |  |  |
| access function key (F1 ~ F4) in Program Manager.         |  |  |
| Enable (Y) or disable (N) password protection to          |  |  |
| enter Program Manager.                                    |  |  |
| Enable (Y) or disable (N) USB host mode.                  |  |  |
| Enable (Y) or disable (N) USB CDC mode in base            |  |  |
| unit. [Portable model only]                               |  |  |
| Enable (Y) or disable (N) to list all shared libraries in |  |  |
| Program Manager.                                          |  |  |
| <tbc></tbc>                                               |  |  |
| Battery charging threshold value. [Portable model         |  |  |
| only]                                                     |  |  |
| Enable (Y) if base is null cradle. [Portable model        |  |  |
| only]                                                     |  |  |
| Enable (Y) or disable (N) console debug mode.             |  |  |
| Serial port for console debug.                            |  |  |
| <tbc></tbc>                                               |  |  |
| Enable (Y) or disable (N) GDB mode. [VEGA5000S            |  |  |
| only]                                                     |  |  |
| GDB connection timeout. [VEGA5000S only]                  |  |  |
| GDB connection channel. [VEGA5000S only]                  |  |  |
| GDB Ethernet connection setting. [VEGA5000S               |  |  |
| only]                                                     |  |  |
|                                                           |  |  |

### System Menu

### System Menu 1.Download AP 2.System Info 3.Memory Status 4.Sys Settings 5. Test Utility 6. Factory Reset 7.Power Off

Press [4] button to enter System Settings menu.

### System Settings Menu

### Page 1

```
SYS SETTINGS
Key Sound : Y
Exec DFLT AP: Y
 -AP Name
USB CDC Mode: Y
FunKeyPWD : N
PMEnterPWD: N
F3: Next Page
```

- Press [▲] or [▼] button to select setting.
- Press [OK] button to change the setting value.
- Press [⇐] button to toggle Y ➡ N ➡ Y.
- Press [F3] button to next page.

### Page 2

```
SYS SETTINGS
SET USB Host: N
Base USB CDC: X
List SHR Lib: N
Key MNG Mode: 0
Bat Threshld: X
Null Cradle : X
F2:Prev F3:Next
```

- Press [▲] or [▼] button to select setting.
- Press [OK] button to change the setting value.
- Press  $[\Leftarrow]$  button to toggle  $Y \Rightarrow N \Rightarrow Y$ .
- Press [F2] button to previous page.
- Press [F3] button to next page.

### Page 3

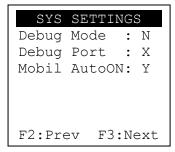

- Press [▲▼] button to select setting.
- Press [OK] button to change the setting value.
- Press [⇐] button to toggle Y ➡ N ➡ Y.
- Press [F2] button to previous page.
- Press [F3] button to next page.

### Page 4 (VEGA5000S only)

```
SYS SETTINGS
GDB Mode : Y
GDB Timeout: 60s
GDB Channel : E
ETHER IP/PORT
192.120.100.222
5000
F2:Prev Page
```

- Press [▲▼] button to select setting.
- Press [OK] button to change the setting value.
- Press  $[\Leftrightarrow]$  button to toggle  $Y \Rightarrow N \Rightarrow Y$ .
- Press [F2] button to previous page.

# 3.6. Test Utility

Perform terminal hardware components diagnostic.

### System Menu

# System Menu 1.Download AP 2.System Info 3.Memory Status 4.Sys Settings 5.Test Utility 6.Factory Reset 7.Power Off

Press [5] button to enter Test Utility menu.

### Test Utility Menu

### Page 1

| Main Me       | enu 0009 |  |
|---------------|----------|--|
| 1:LCD         | 2:KBD    |  |
| 3:FLASH       | 4:SCM    |  |
| 5:Light       | 6:MSR    |  |
| 7:LED         | 8:RTC    |  |
| 9:PRNTR       | 0:FONT   |  |
| [F2]Comm Menu |          |  |
| [F3]Power Off |          |  |

- Press [1] button to diagnose LCD.
- Press [2] button to diagnose keyboard.
- Press [3] button to diagnose flash memory.
- Press [4] button to diagnose smart card module.
- Press [5] button to diagnose backlight.
- Press [6] button to diagnose magnetic stripe reader.
- Press [7] button to diagnose LED.
- Press [8] button to diagnose real time clock.
- Press [9] button to diagnose printer.
- Press [0] button to view font.
- Press [F2] button to enter Communication Test Menu.
- Press [F3] button to power off.
- Press [▼] button to next page.

Note: Default password for changing RTC is 8418.

### Page 2

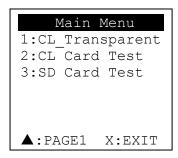

- Press [1] button to diagnose contactless reader in transparent mode.
- Press [2] button to diagnose contactless card.
- Press [3] button to diagnose SD memory card.
- Press [▲] button to previous page.
- Press [X] button to exit.

### Communication Test Menu

| Cor | nmunic | ate | Test |
|-----|--------|-----|------|
| 1.  | COM1   | 2.  | Com2 |
| 3.  | Com3   |     |      |
| 4.  | Ether  | net | Test |
| 5.  | USB    |     | Test |
| 6.  | Modem  |     | Test |
| 7.  | GPRS   |     | Test |
| 8.  | All    |     | Test |

- Press [1] button to diagnose Com 1.
- Press [2] button to diagnose Com 2.
- Press [3] button to diagnose Com 3.
- Press [4] button to diagnose Ethernet module.
- Press [5] button to diagnose USB.
- Press [6] button to diagnose modem.
- Press [7] button to diagnose GPRS.
- Press [8] button to diagnose all, item 1 to 7.

## 3.7. Factory Reset

Perform factory reset, all user application, fonts and data will be deleted.

### System Menu

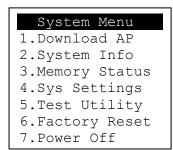

Press [6] button to enter Factory Reset menu.

### Factory Reset Menu

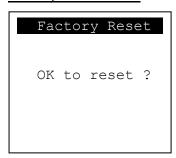

Press [OK] button to perform factory reset.

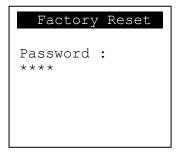

Enter factory reset password. Default password: 8418

### 3.8. Power Off

Power off terminal.

### System Menu

### System Menu

- 1.Download AP
- 2.System Info
- 3.Memory Status
- 4.Sys Settings
- 5.Test Utility
- 6.Factory Reset
- 7.Power Off
- Press [7] button to power off terminal.

# 3.9. Function Key Password Change

Change function key access password.

### System Menu (Page 2)

# System Menu 1.FK PWD Change 2.Share objMng 3.Castles TMS 4.ULD KEY HASH

Press [1] button to enter FunKey Password menu.

### FunKey Password Menu

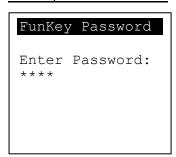

Enter current password. (Default password is "0000")

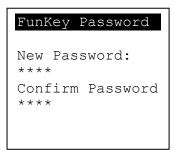

- Enter new password.
- Enter new password again to confirm.

```
FunKey Password

New Password:

****

Confirm Password

****

PWD Changed OK
```

# 3.10. Share Object Management

View share object in terminal.

### System Menu (Page 2)

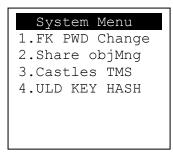

Press [2] button to enter Share Object Management menu.

### Share Object Management Menu

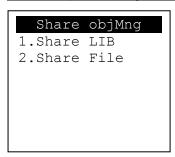

- Press [1] button to view shared library.
- Press [2] button to view shared file.

### **3.11.CTOS TMS**

Connect to TMS (Terminal Management Softare) server, set or delete TMS configuration.

### System Menu (Page 2)

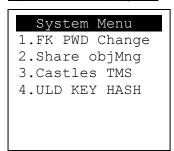

Press [3] button to enter Castles TMS menu.

### Castles TMS Menu

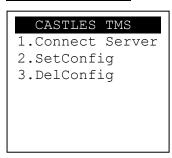

- Press [1] button to connect to TMS server.
- Press [2] button to set TMS configuration.
- Press [3] button to delete TMS configuration.

# 3.12.ULD Key Hash

View ULD user keyset hash value.

### System Menu (Page 2)

# System Menu

- 1.FK PWD Change
- 2.Share objMng
- 3.Castles TMS
- 4.ULD KEY HASH
- Press [4] button to view hash value.

### USER ENC KEY

9572BC621C1D5406 0856D00BCC207000 D3320077

### USER SIGN KEY

A927768EA7DD7B9E 7E3F395C10726B6F 43B35C5A

# 4. Secure File Loading

Castles implemented an interface in terminal named User Loader(ULD) to provide secure file loading to system memory. Loading of user application, kernel firmware, font and others must use User Loader.

The loading process is secure by signing the files using ULD Key System.

# 4.1. ULD Key System

The ULD Key System uses two key sets for securely managing the kernel updating and application downloading. Each key set contains two RSA key pairs. One is used for key encryption and the other is used for signature. These two key sets are specified as below:

### **ULD Manufacturer Key Set**

- ULD Manufacturer Key Encryption Key (RSA)
- ULD Manufacturer Signature Key (RSA)

### **ULD User Key Set**

- ULD User Key Encryption Key (RSA)
- ULD User Signature Key (RSA)

For VEGA5000S, the RSA key length is 2048bits.

# 4.1.1. ULD Manufacturer Key

The system consists of several kernel modules. These kernel modules are provided by the Manufacturer, and released in CAP format file with encryption and signing via ULD Manufacturer Keys.

The ULD Manufacturer keys are managed and maintained by the manufacturer. The manufacturer uses these keys to generate kernel CAP files for updating the system. However, the system is not permited to be updated with these kernel CAP files directly generated by the manufacturer. This is because only the user can have the privilege to decide whether the system is to be updated. Therefore, before system

updating, the kernel CAP files must be "signed" via ULD User Key to get the user permission. For simple expression, we call the kernel CAP files generated by the manufacturer as "unsigned kernel CAP(s)" and call the kernel CAP files "signed" by the user later as "signed kenel CAP(s)".

### Notes:

- 1. The kernel modules are encrypted by a random-generated 3DES key, which is retrieved from the Key Encryption Block of the CAP by ULD Manufacturer Key Encryption Key, not directly encrypted by ULD RSA Key.
- 2. The "sign" action via ULD User Keys actually is done by" the second encryption". "The second encryption" is done by using the random-generated 3DES key, which is encrypted by ULD User Key Encryption Key, to perform Triple DES encryption again on the cipher data segment of the kernel CAP files. This ensures that the system cannot retrieve the correct data from the kernel CAPs without the user permission.

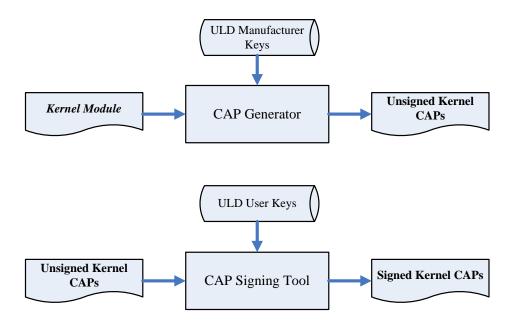

### 4.1.2. ULD User Key

ULD User Key are used to encrypt and sign the user/shared applications. In addition, they are as goalkeepers to prevent the system updating without user permission. This is done by the kernel CAPs which are encrypted and signed by the manufacturer having to perform the "signed" action via ULD User Keys.

Notes: Applications are encrypted by a random-generated 3DES key, which is retrieved from the Key Encryption Block of the CAP by ULD User Key Encryption Key, not directly encrypted by ULD RSA Key.

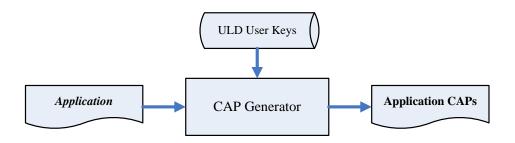

# 4.1.3. Key Change

The ULD RSA Keys are able to be changed. The system uses a special CAP file, KEY CAP, for the manufacturer and user to change their own keys. The KEY CAP contains a new set of ULD keys (Key Encryption Key and Signature Key). These new keys are encrypted and signed via the original keys. In other words, if the user would like to change the ULD User Keys, they have to use their original ULD User Keys with the new ULD User Keys to generate a KEY CAP.

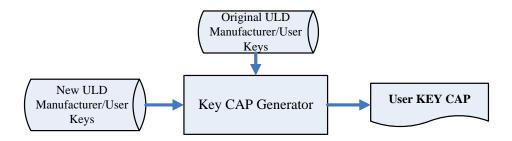

# 4.2. File Signing

## 4.2.1. Signing Kernel Module

Castles will release new version of kernel module in "unsigned" form. This files required to sign with ULD User Key before it can load to terminal.

Castles Technology provided a tool named "CAP Signing Tool" to perform this task.

The CAP Signing Tool is located at:

### VEGA5000S

C:\Program Files\Castles\VEGA5000S\tools\Signing Tool

Run CAP Signing Tool

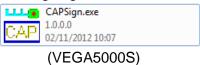

Insert Key Card and select smart card reader

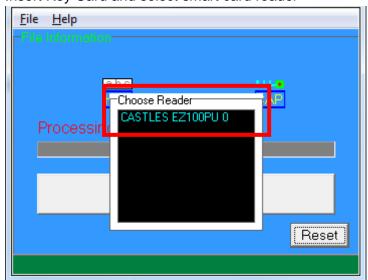

Enter Key Card PIN

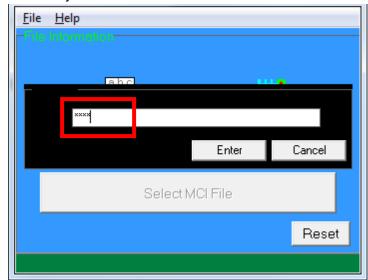

 CAP Signing Tool is ready, press "Select MCI File" button to browse the file.

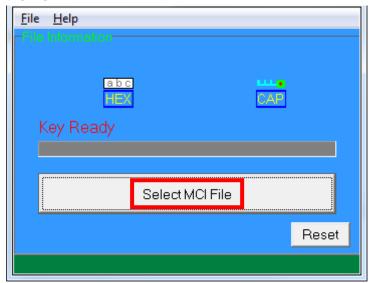

• Output file will be located in "signed" folder.

### 4.2.2. Signing User Files

Following files are required to sign before load to terminal. This is to ensure the application data and codes confidential and integrity. The output fille will be "CAP" file which is file format defined by Castles.

- User application
- User application data files
- User application library
- Font file
- Share library
- Share files
- System setting
- Key CAP (Manufacturer ULD Key Set)

Castles Technology provided a tool named "CAP Generator" to perform this task.

The CAP Generator is located at:

### VEGA5000S

C:\Program Files\Castles\VEGA5000S\tools\CAPG (KeyCard)

Run CAP Generator

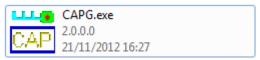

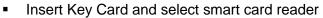

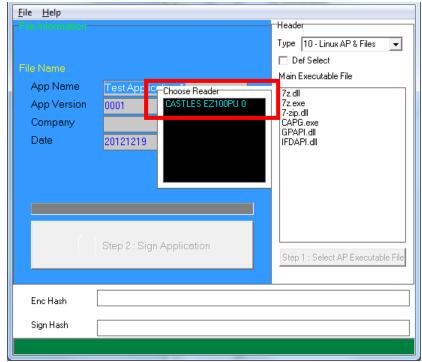

### Enter Key Card PIN

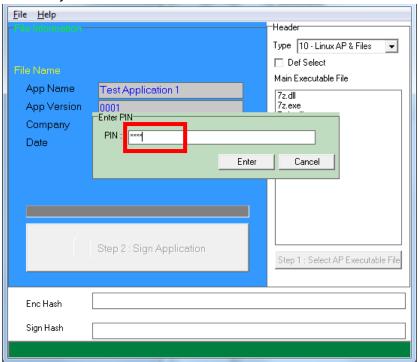

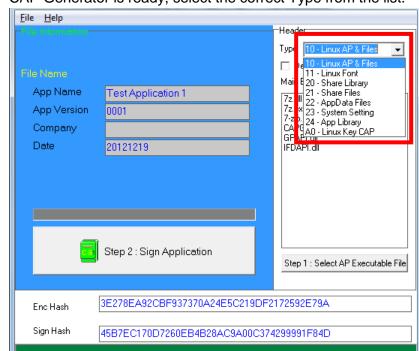

CAP Generator is ready, select the correct Type from the list.

Press "Step 1: Select AP Executable File" to select file to sign. This
is valid for all the files to sign.

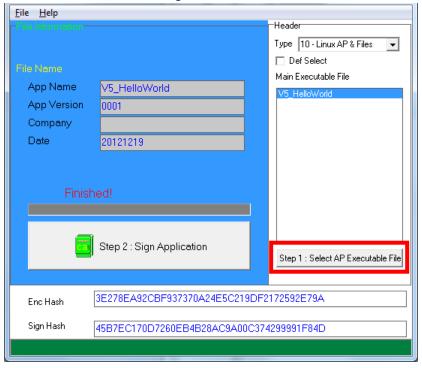

• Enter file details and press "Step 2: Sign Application" to sign the file. This is valid for all the files to sign.

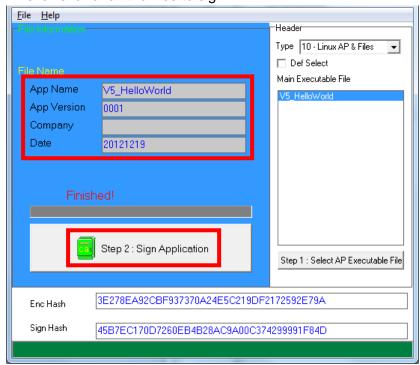

The output file will be in a set. A "mci" file with one or more "CAP" files.CAP file contents the signed file binaries, where MCI file contents the list of CAP files.

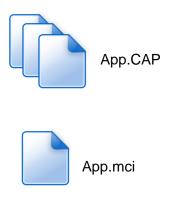

Note: If user would like to load multiple set of signed file, create a new file with extension of "mmci". Then put the mmci file contents with the list of mci file.

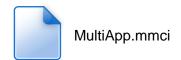

# 4.3. File Loading

There are several ways of loading file to VEGA5000S terminal.

- Download by User Loader
- Download by removable media
- · Download by user application
- Download by Castles TMS

User Loader is a tool provided by Castles Technology. It's the formal way to download file to terminal.

User may implement their own ways of updating application or files using CTOS API provided, CTOS\_UpdateFromMMCI().

Castles TMS (CTMS or CASTLES Terminal Management System) is provided by Castles Technology. It's use to perform remote download via Ethernet, GPRS/UMTS or modem.

# 4.3.1. Download by User Loader

The Loader is located at:

#### **VEGA5000S**

C:\Program Files\Castles\VEGA5000S\tools\Loader

Run User Loader

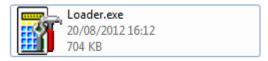

Select COM port

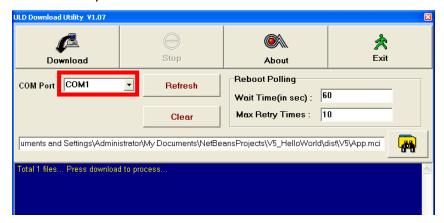

Browse and select mci file or mmci file

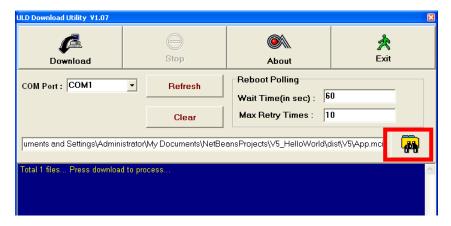

- Setup terminal to enter download mode
  - Press [F1] button in Program Manager (PM)
  - Press [1] button to select "1. Download AP"
  - Press [1] button again to select download via RS232 or USB

Press "Download" button to start.

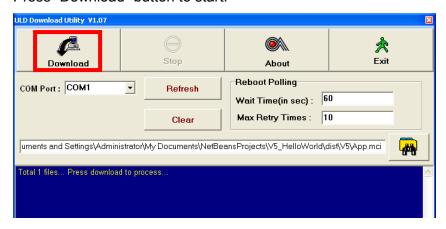

Note: To download using USB cable, terminal must enable CDC mode. Set USB CDC Mode to Y.

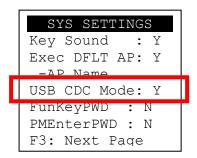

### 4.3.2. Download by Removable Media

The file download process can be achieved without PC by using removable media, USB flash drive or MicroSD memory card. We recommend don't put unwanted file to removable media, as it will increase the time during detection.

Create a folder name "vxupdate" under root directory.

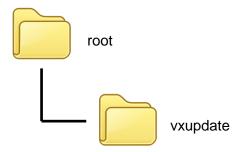

• Place the mci file and cap file to "vxupdate" folder.

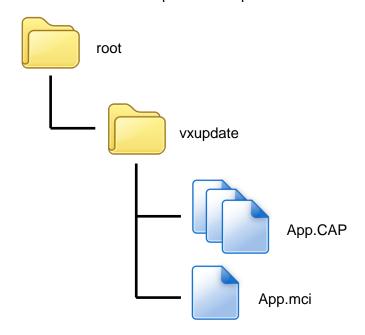

Note: If user would like to load multiple application, create a new file with extension of "mmci". Then put the mmci file contents with the list of mci file.

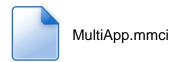

Insert removable media to terminal, and select the removable media type in "Download AP" menu.

### Download AP Menu

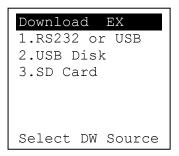

- o Press [2] button to select USB flash drive.
- o Press [3] button to select MicroSD card.
- Finally, terminal will process the file "vxupdate" folder.

# 4.4. Changing ULD User Key

User may change their ULD User Key Set stored in Key Card. Castles Technology provided a tool named "Secure Key Generator" to perform this task.

#### For VEGA5000S

Run Secure Key Generator

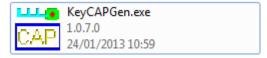

Insert Key Card and select smart card reader

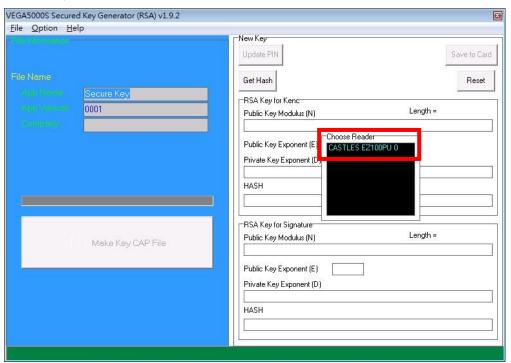

Enter Key Card PIN, default PIN is "1234".

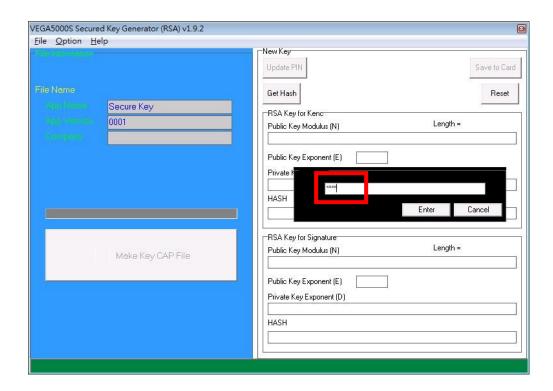

 To change Key Card PIN, press "Update PIN" button. If not, please skip this steps.

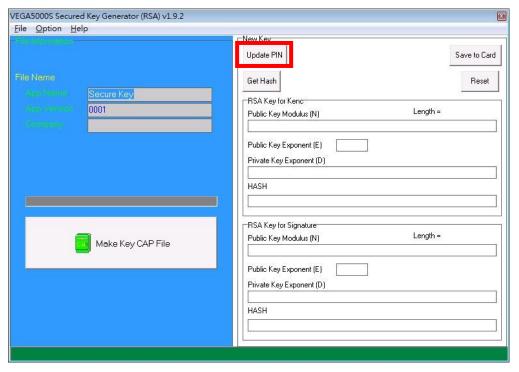

 Enter new PIN, enter new PIN again to confirm, then press [Enter] button to change PIN in Key Card.

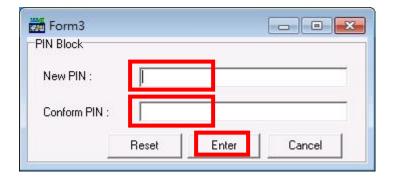

To view current key set hash value, goto "Option" and select key.

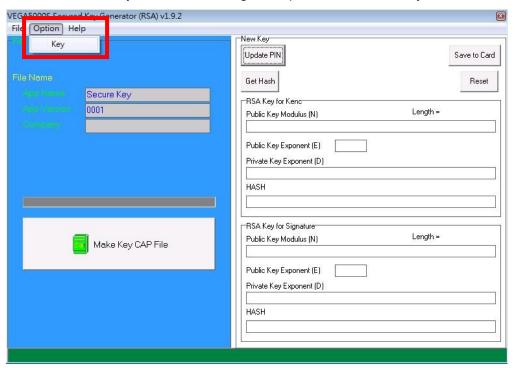

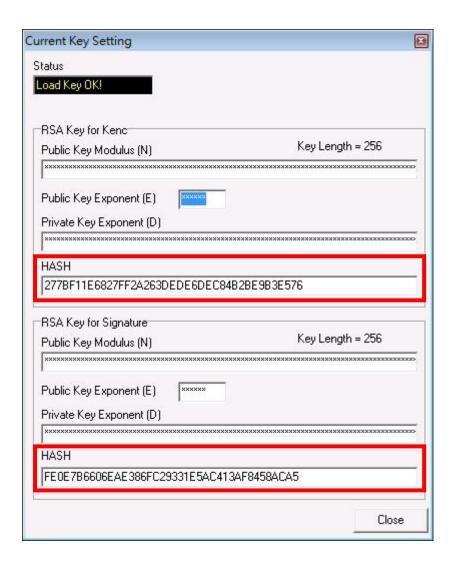

- To generate new user key set
  - Run RSA Key Generator

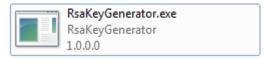

 Select Key Length as 2048 (bits), then press [Generate] button to generate the RSA key set.

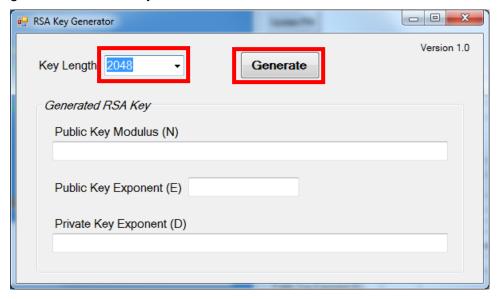

#### Result:

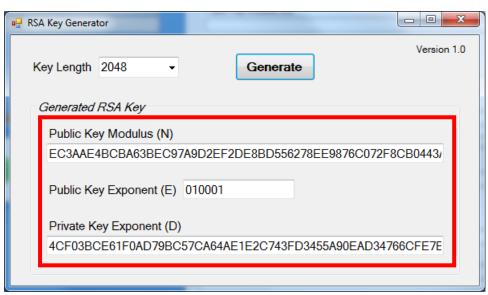

 Copy RSA key components to RSA Key for Kenc in Secure Key Generator.

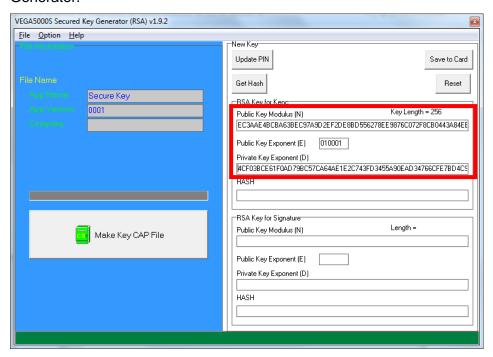

Generate second RSA key set for Signature.

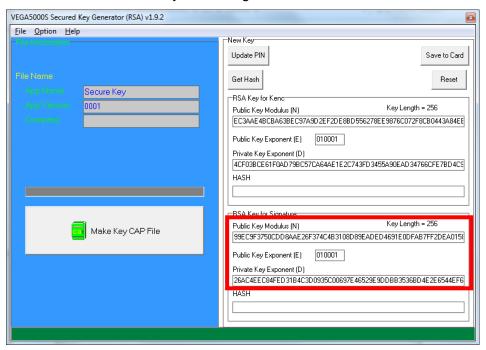

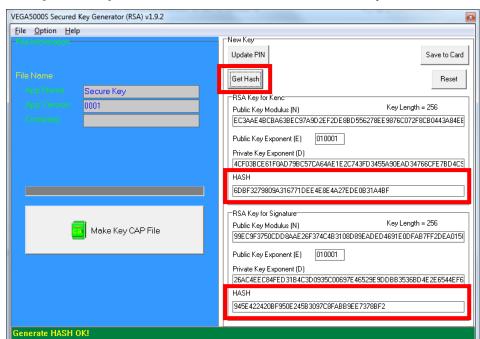

o Click [Get Hash] button to calculate the hash value for key sets.

- Please copy down all the values into a text file and keep in a safe place.
   You will need this if you need to create duplicate Key Card.
- To generate the key CAP for the newly generated user key set, press [Make Key CAP File] button.

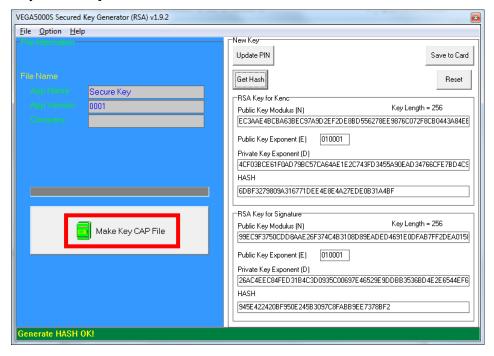

The output file will be located in the Secure Key Generator folder.

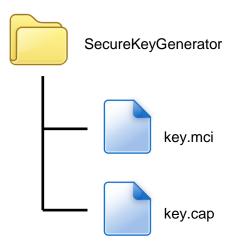

 To update the newly generated key set to Key Card, press [Save to Card] button to write the key set to Key Card.

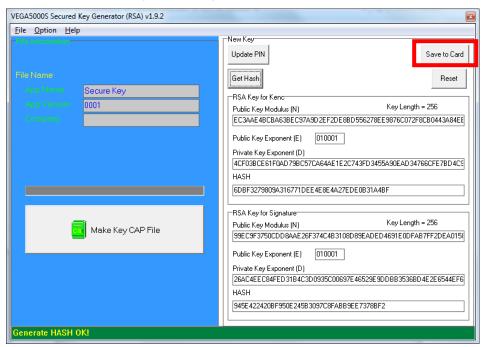

# 5. Font Management

# 5.1. Loading New Font

Run FontManager.exe

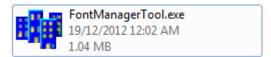

Located at C:\Program Files\Castles\Font Manager

Select font to download

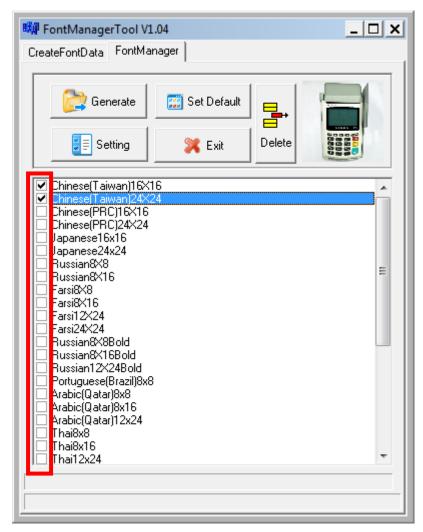

Press [Setting] button to configure terminal type.

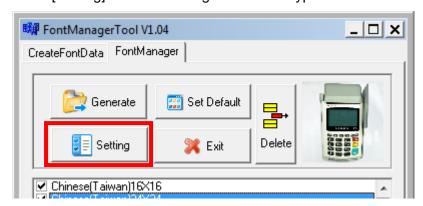

Select VEGA5000, press [Save] button to save and return font manager.

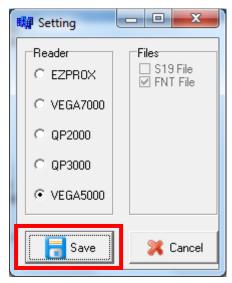

• Press [Generate] to create the font file.

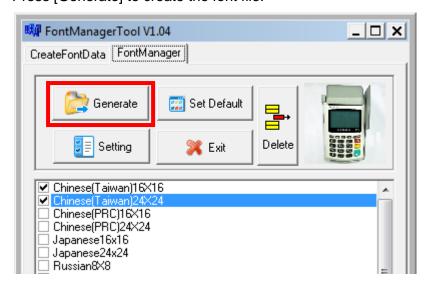

 Output file "Font.FNT" will be located at sub-directory named "Font" in "Font Manager" folder.

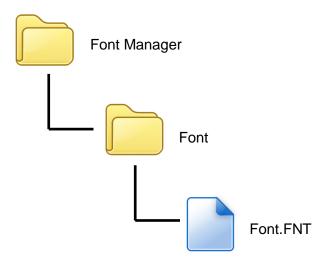

Sign the file using CAP Generator, the type must set to "11 – Linux Font".

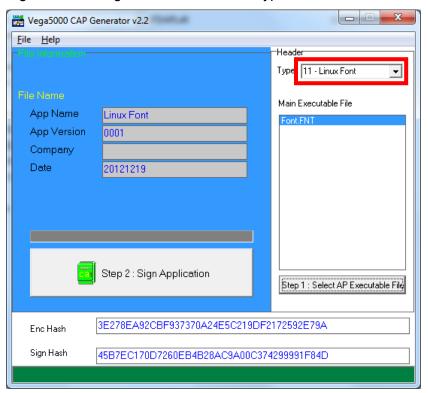

Lastly, download the signed file (CAP file) to terminal using Loader.

### 5.2. Custom Font

User may create font they preferred for displaying or printing on terminal.

There are two zone defined:

Zone 0x00 ~ 0x7F - ASCII characters, you may replace with the font type preferred or your own language character set.

Zone  $0x80 \sim 0xFF$  – Free to use, you may use for symbols.

#### Following steps demonstrate how to create a 12x24 font.

Run GLCD Font Creator

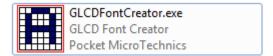

Select [File] ⇒ [New Font] ⇒ [Import An Existing System Font]

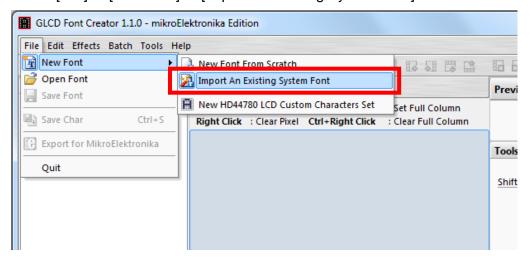

Select the font needed, simply choose a font size. The final value of font size should be determine by the minimum pixel width. You may need to repeat this steps few times to find the best fit font size.

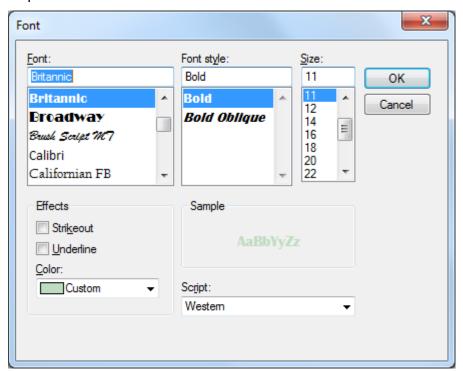

Set the import range from 0 to 127.

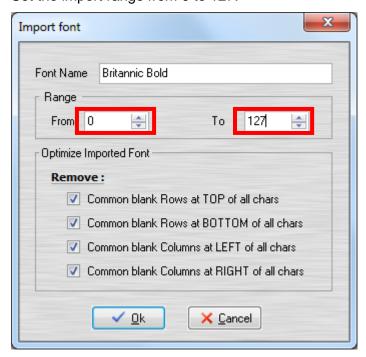

Check the minimum pixel width and height.

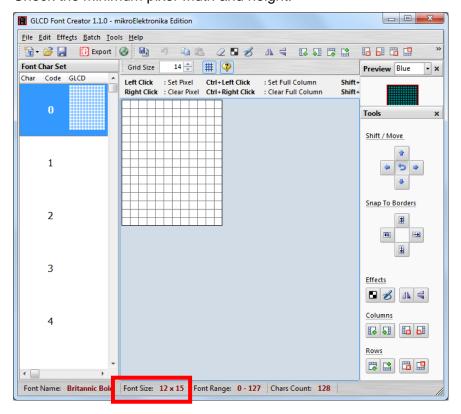

- If the pixel width of the font size is larger than expected, then you have to repeat the previous steps to import font with smaller size.
- Use the following buttons to adjust the font size to match with expected font size.

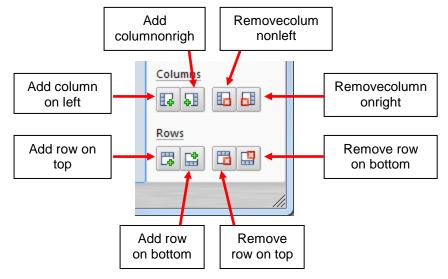

After adjust font size, select [File] 

□ [Export for MicroElektronika].

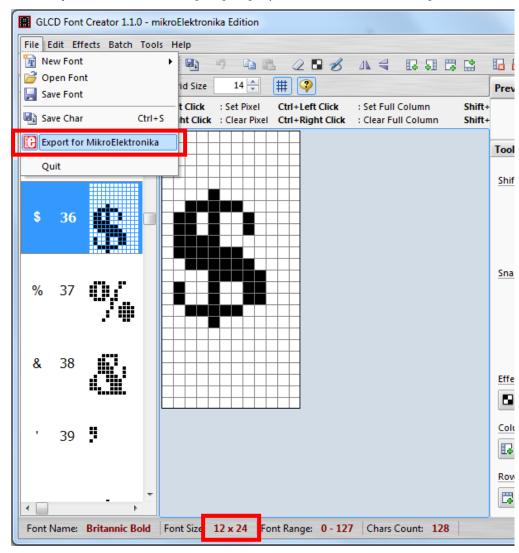

Select output format as [mikroC].

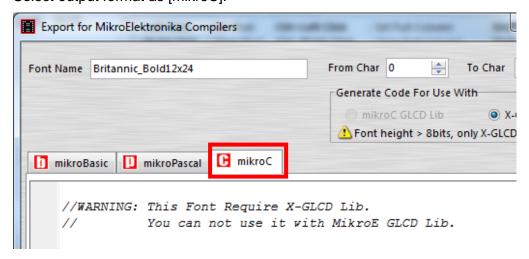

 Remove comment "// Code for char " from offset 0x00 to 0x1F. Remove empty line if found. Then click [Save] button to save to file.

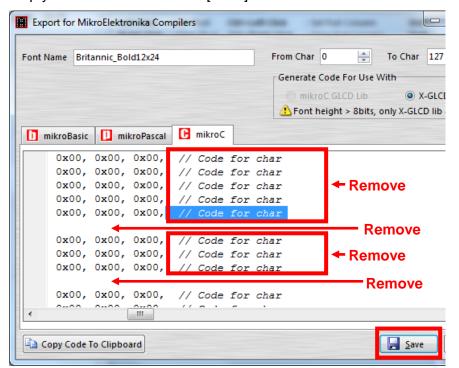

Run Font Manager Tool.

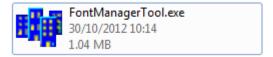

Click [Setting] button

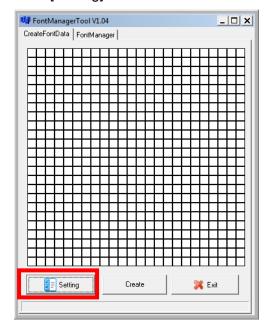

Enter the file name, font id, and select the size.

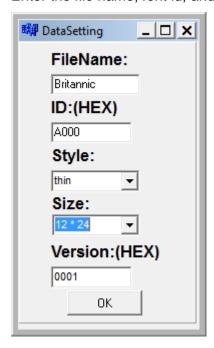

 Click [Create] button, and select the C file previously created using GLCD Font Generator.

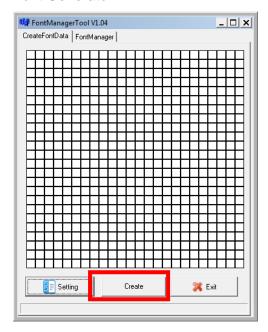

 Select [Font Manager] tab and tick the newly creately font, and press [Generate] button to export to FNT file.

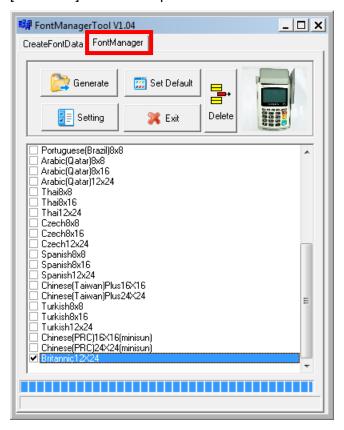

Use CAP Generator to conver the FNT file to CAP.
 Set type to [11 – Linux Font], press [Step 1] button select the FNT file. Then press [Step 2] to generate CAP file.

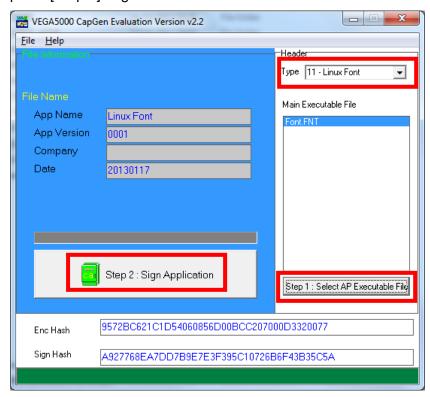

- Download the font CAP file to terminal.
- In terminal application, add following code to display message using the newly created font.

```
CTOS_LanguageConfig(0xA000,d_FONT_12x24,0,d_FALSE);
CTOS_LanguageLCDSelectASCII(0xA000);
CTOS_LCDTPrintXY(1, 1, "ABCDEFGH");
```

Or print message using the newly created font.

```
CTOS_LanguagePrinterSelectASCII(0xA000);
CTOS_PrinterPutString("ABCDEFGH");
```

# 5.3. Using TrueType Font (TTF)

TrueType Font (TTF) is only supported in VEGA5000S terminal. You may download the TrueType font preferred to terminal for displaying or printing.

#### Following steps demonstrate how to use "Cooper Black" True Type font.

Copy the TTF file needed to a empty folder.

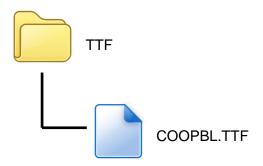

Use CAP Generator to conver the TTF file to CAP.
 Set type to [11 – Linux Font], press [Step 1] button select the TTF file.
 Then press [Step 2] to generate CAP file.

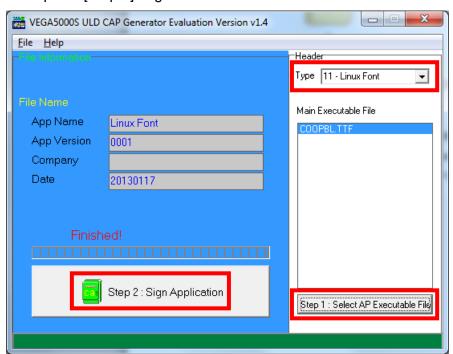

Download the font CAP file to terminal.

 In terminal application, add following code to display message using the newly added font.

```
CTOS_LCDTTFSelect("COOPBL.TTF", 0);
CTOS_LCDFontSelectMode(d_FONT_TTF_MODE);
CTOS_LCDTSelectFontSize(0x203C); // 32x60
CTOS_LCDTClearDisplay();
CTOS_LCDTPrintXY(1, 1, "Hello World");
```

Or print message using the newly added font.

```
CTOS_PrinterTTFSelect("COOPBL.TTF", 0);
CTOS_PrinterFontSelectMode(d_FONT_TTF_MODE);
CTOS_LanguagePrinterFontSize(0x203C, 0, 0); // 32x60
CTOS_PrinterPutString("Hello World");
```

## 6. Advance Features

# 6.1. VEGA5000S GNU Project Debugger (GDB)

Developers may use GDB to debug the programs directly on VEGA5000Sterminal.

#### **6.1.1. About GDB**

GDB, the GNU Project debugger, allows you to see what is going on 'inside' another program while it executes -- or what another program was doing at the moment it crashed.

GDB can do four main kinds of things (plus other things in support of these) to help you catch bugs in the act:

- Start your program, specifying anything that might affect its behavior.
- Make your program stop on specified conditions.
- Examine what has happened, when your program has stopped.
- Change things in your program, so you can experiment with correcting the effects of one bug and go on to learn about another.

For more detail, please refer to <a href="http://sources.redhat.com/gdb/">http://sources.redhat.com/gdb/</a>.

### 6.1.2. SetupGDB

Access to GDB Setting Menu.

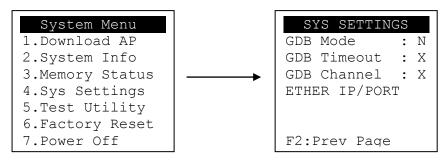

- Press [4] button to enter System Settings menu.
- Press [F3] button three times to GDB Setting Menu (page 4).

#### Change following settings:

- Set GDB Mode to Y (enable)
- Set GDB Timeout, the time that GDB server (on terminal) waits for connection. Default is 60 seconds.
- Set GDB Channel, the communication channel between GDB server (on terminal) and SDK IDE on PC.
  - 'E' indicates to use TCP/IP channel
  - 'U' indicates USB mode
- Set Ethernet IP & Port, terminal IP address and GDB server (on terminal) port. If coummincation channel is set to TCP/IP.

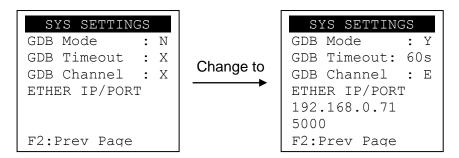

- Press [▲▼] button to select setting.
- Press [OK] button to change the setting value.
- Press  $[\Leftarrow]$  button to toggle  $Y \Rightarrow N \Rightarrow Y$ .

### 6.1.3. Start Debugging

The GDB function is supported in the Castles SDK version 6.10 or higher. Please ensure you have already installed this SDK into your computer before using GDB.

Step 1: Run Castles CTOS Development Suite

Step 2: Open project to debug

Step 3: Set project configuration to "Debug"

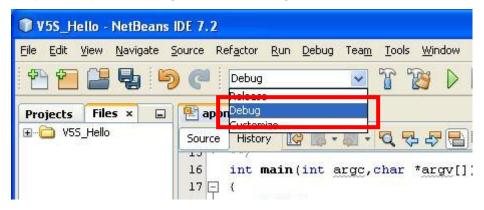

Step 4: Rebuild the project.

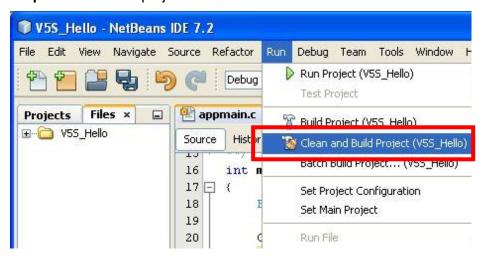

**Step 5:** Sign the application and load the CAP files to terminal.

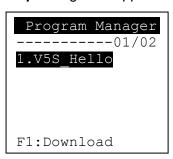

**Step 6:** Execute the application.

**Step 7:** Press [OK] button to confirm open debug mode. Terminal will wait for connection from SDK IDE until timeout.

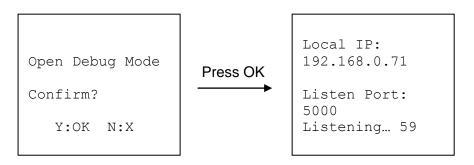

**Step 7:** In SDK IDE, from Debug menu select "Attach Debugger...".

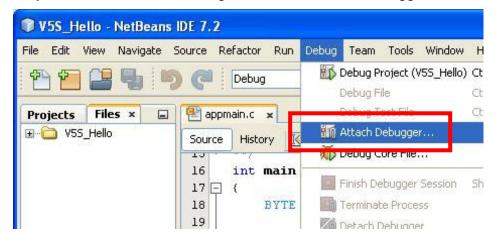

**Step 8:** Select debugger as "gdbserver".

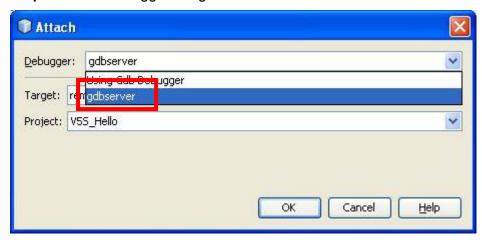

### Step 8:

#### **Ethernet Channel:**

Please input the terminal IP address and GDB port in the format "remote HostIP:HostPort" on the "Target" editor. And select your application from the "Project" combobox. When finishing, press'OK' button to connect with the terminal.

#### **USB Channel:**

If using USB channel to debug, input port number in the format "remote/dev/ttySn" on the "Target" editor. 'n' indicates comport number minus 1. Forexample, if the PC port that the terminal connects with is COM3, pleaseinput "remote /dev/ttyS2" on the "Target" editor. And select your application from the "Project" combobox. When finishing, press 'OK' button to connect with the terminal.

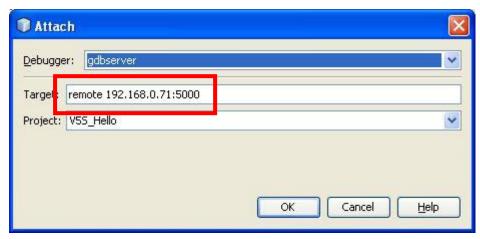

**Step 9:** Press OK. After successful connected to terminal, the debug menu will beenable. User may use breakpoint or use "Step Over" for tracing.

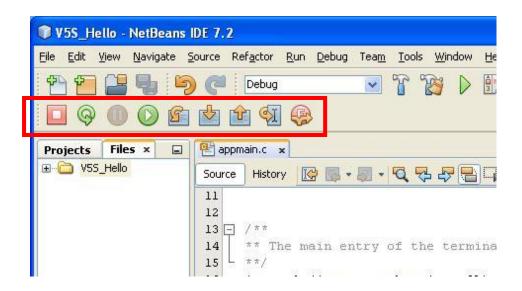

# 7. Operation Notes

# 7.1. Operation Notes

- 1. VEGA5000S mainly used both on table and hand-held.
- 2. When inserting or swiping the cards, there will be some distance between the terminal and human body, rather than be appressed to the human body.
- 3. The VEGA5000S would not be put into the pocket or tie around the waist.

~ END ~

## **FCC Regulations**

This device complies with part 15 of the FCC Rules. Operation is subject to the following two conditions: (1) This device may not cause harmful interference, and (2) this device must accept any interference received, including interference that may cause undesired operation.

| Changes or modifications not expressly approved by the party responsible for compliance could void the user's authority to operate the equipment.                                                                                                    |
|----------------------------------------------------------------------------------------------------|
| ***************************************                                                                                                    |
| *****                                                                                                    |
| This equipment has been tested and found to comply with the limits for a Class B digital device, pursuant to part 15 of the FCC Rules. These limits are designed to provide reasonable protection against harmful interference in a residential installation. This equipment generates, uses and can radiate radio frequency energy and, if not installed and used in accordance with the instructions, may cause harmful interference to radio communications. However, there is no guarantee that interference will not occur in a particular installation. If this equipment does cause harmful interference to radio or television reception, which can be determined by turning the equipment off and on, the user is encouraged to try to correct the interference by one or more of the following measures:  —Reorient or relocate the receiving antenna.  —Increase the separation between the equipment and receiver.  —Connect the equipment into an outlet on a circuit different from that to which the receiver is connected.  —Consult the dealer or an experienced radio/TV technician for help. |
| ************************************                                                                                                    |

\*\*\*\*\*\*